## Guía para el registro

de nuevo usuario

del sistema

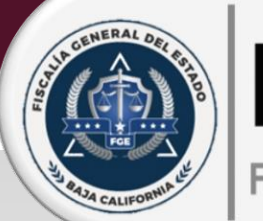

**DeclaraNet** Fiscalía General del Estado

Si usted es un servidor público de la Fiscalía General de Estado del Baja California, y es la primera vez que va a presentar una declaración de situación patrimonial y de intereses, deberá Registrarse, mediante el siguiente procedimiento:

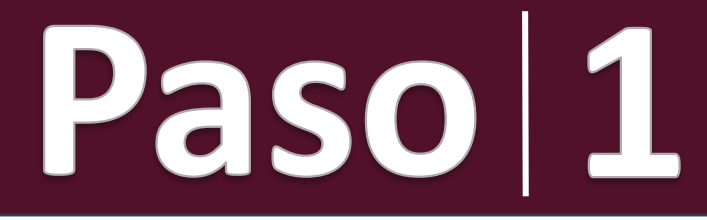

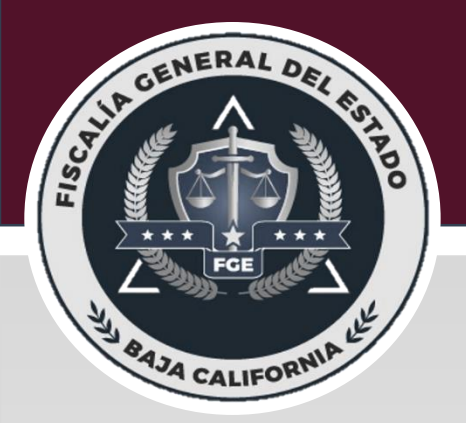

Ingrese a la página **www.fgebc.gob.mx/declaranet** y de clic en el botón **ENTRAR AL SISTEMA**

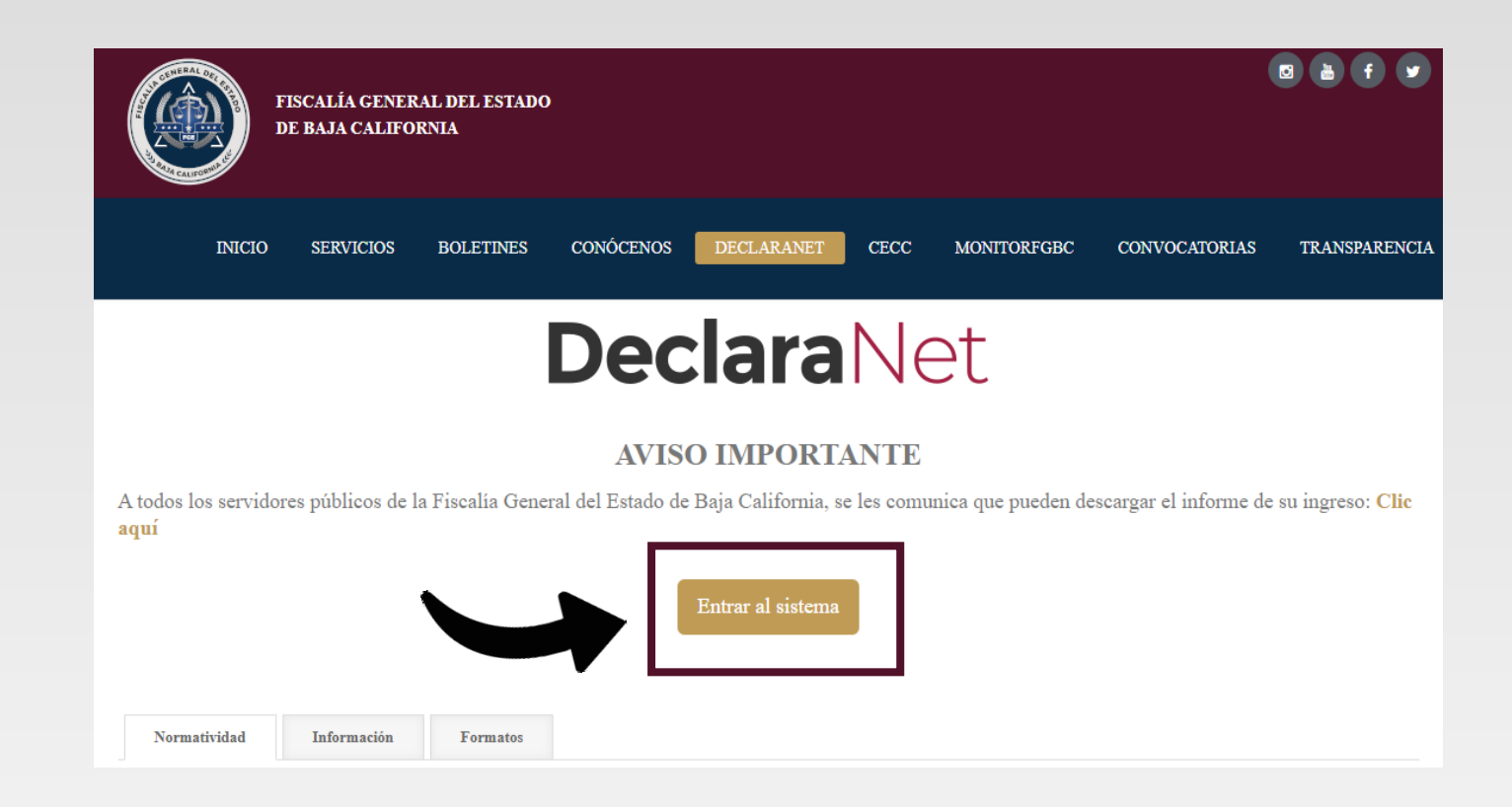

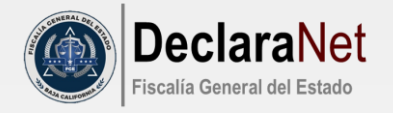

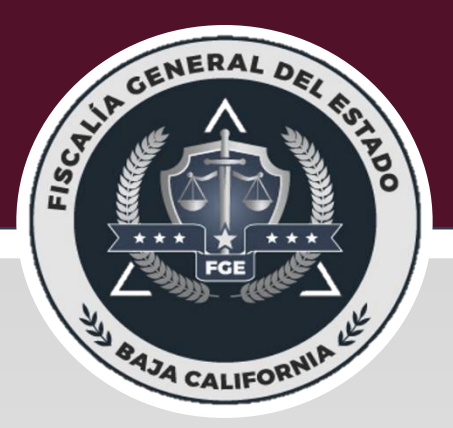

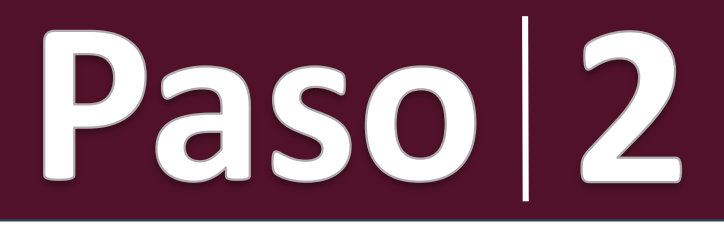

Se abrirá una nueva ventana le solicitará ingrese su Clave Única de Registro de Población (CURP), y deberá dar clic en el botón **INICIAR SESIÓN:**

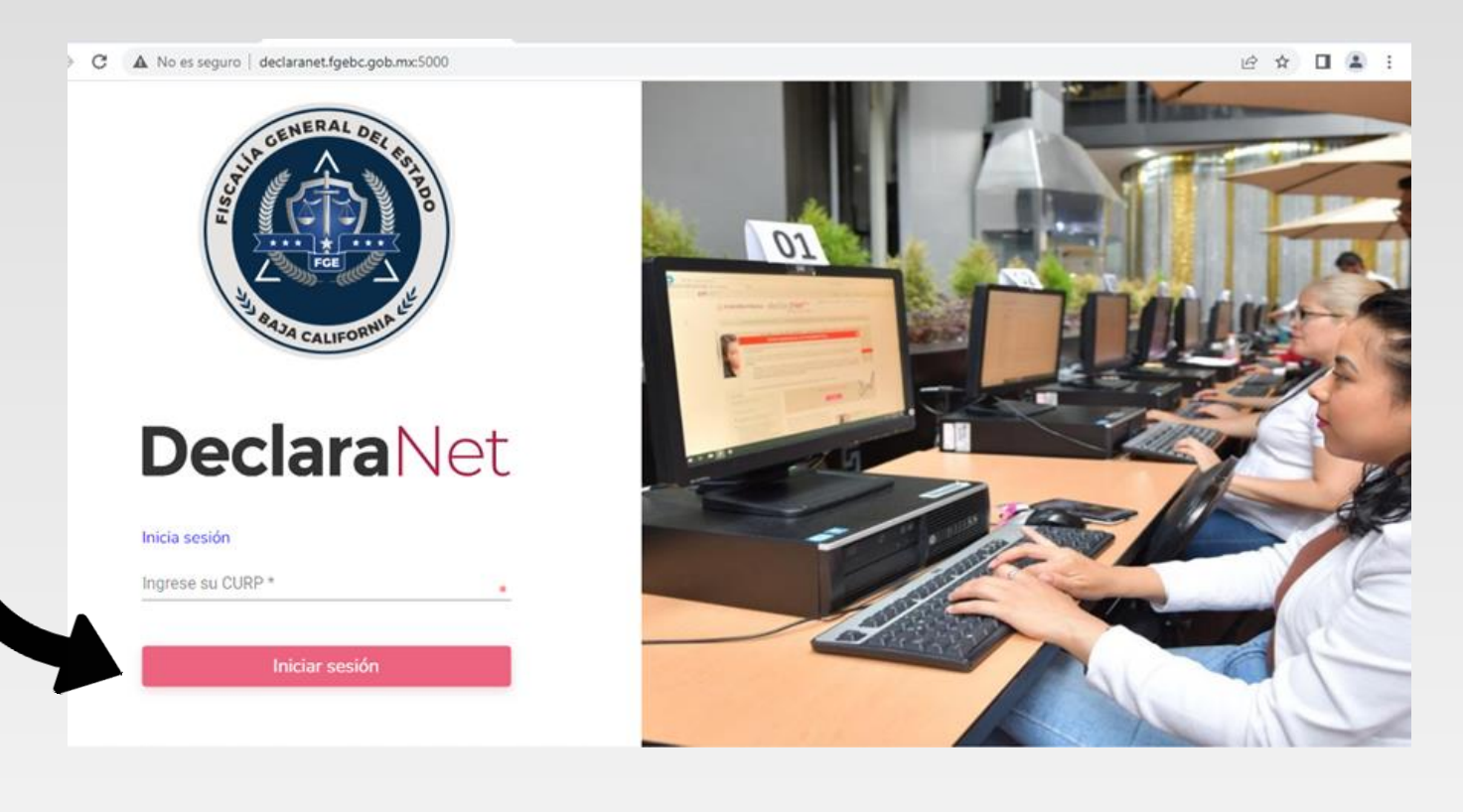

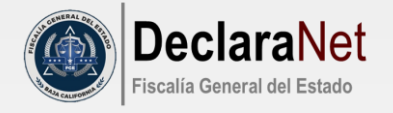

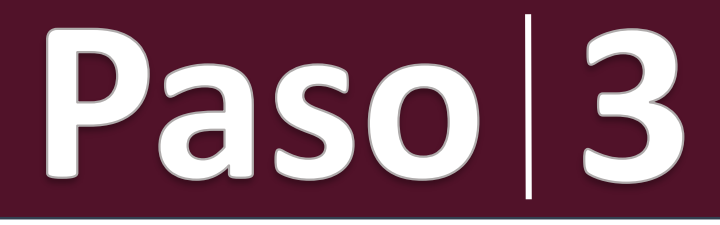

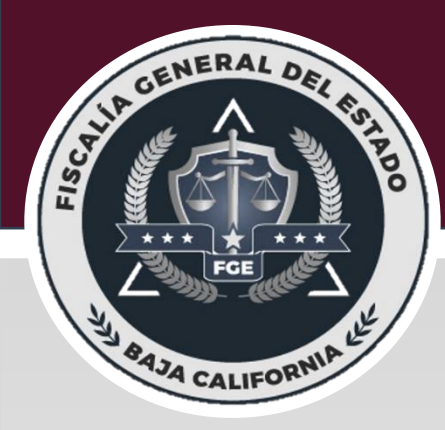

El sistema lo remitirá a la siguiente pantalla, y deberá dar clic en **¿NUEVO USUARIO? REGÍSTRATE:**

> Ingresa con tus credenciales de **DeclaraNet** CURPContraseña ¿La has olvidado? **Entrar** ¿Nuevo Usuario? Registrate Salir al sistema

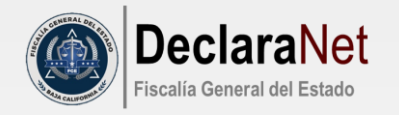

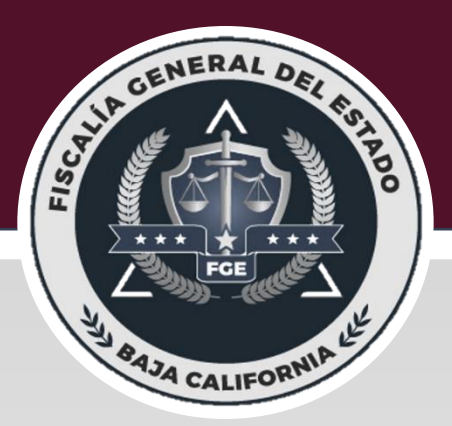

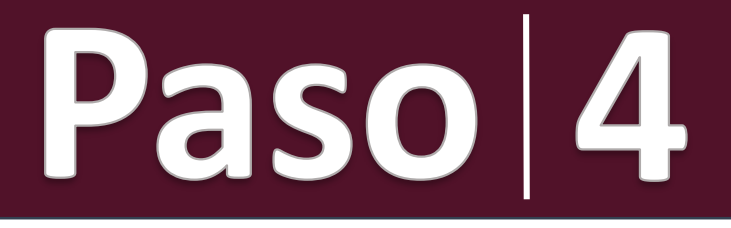

Como **Usuario Nuevo,** deberá ingresar su **Registro Federal de Contribuyentes** con **Homoclave** y **C.U.R.P.** nuevamente, y dar clic en el botón **COMPROBAR:**

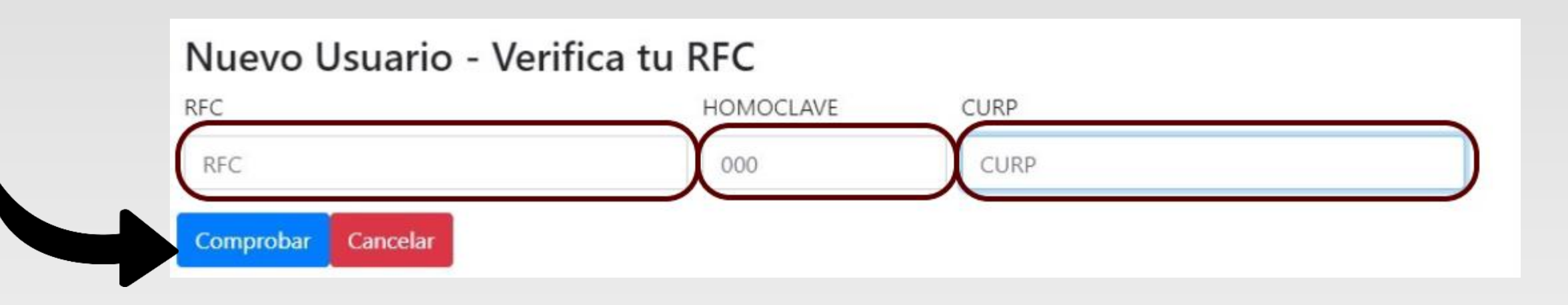

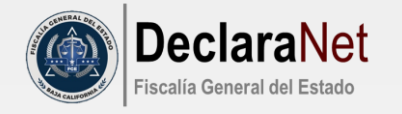

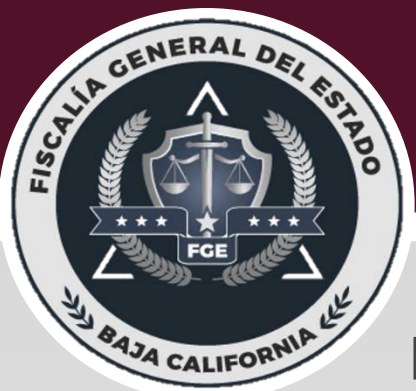

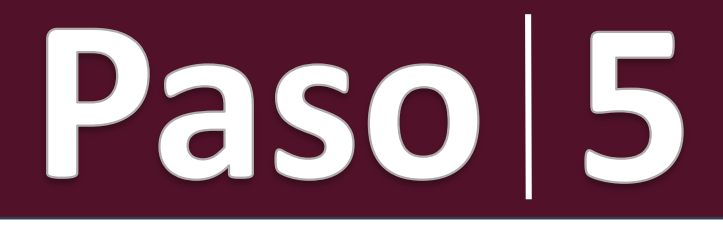

## Posteriormente ingresará su información en **Datos del Usuario** y dar clic en el botón **REGISTRAR:**

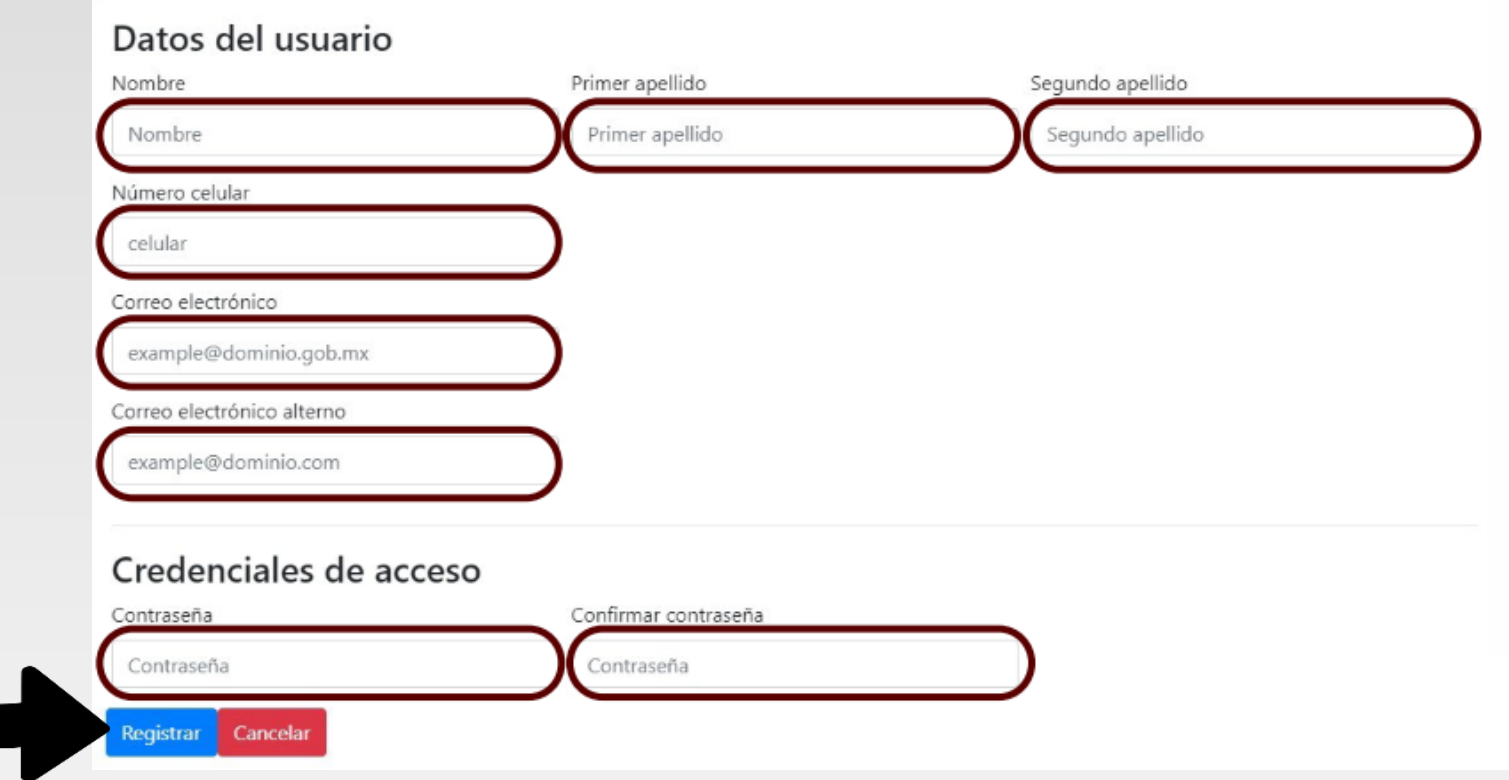

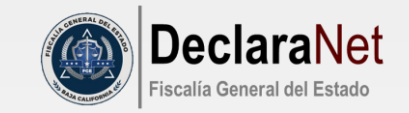

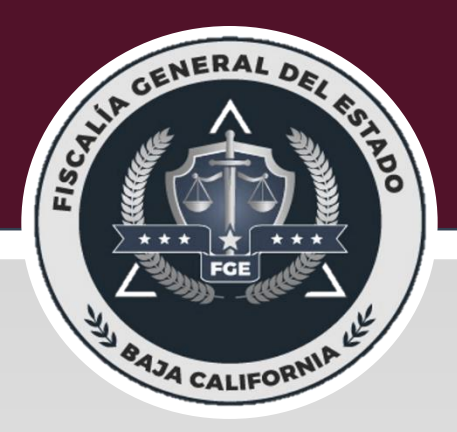

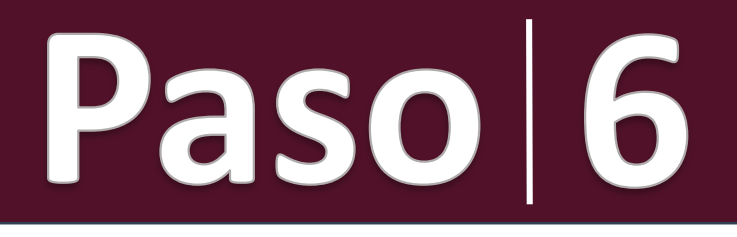

## El sistema le mostrará el siguiente mensaje:

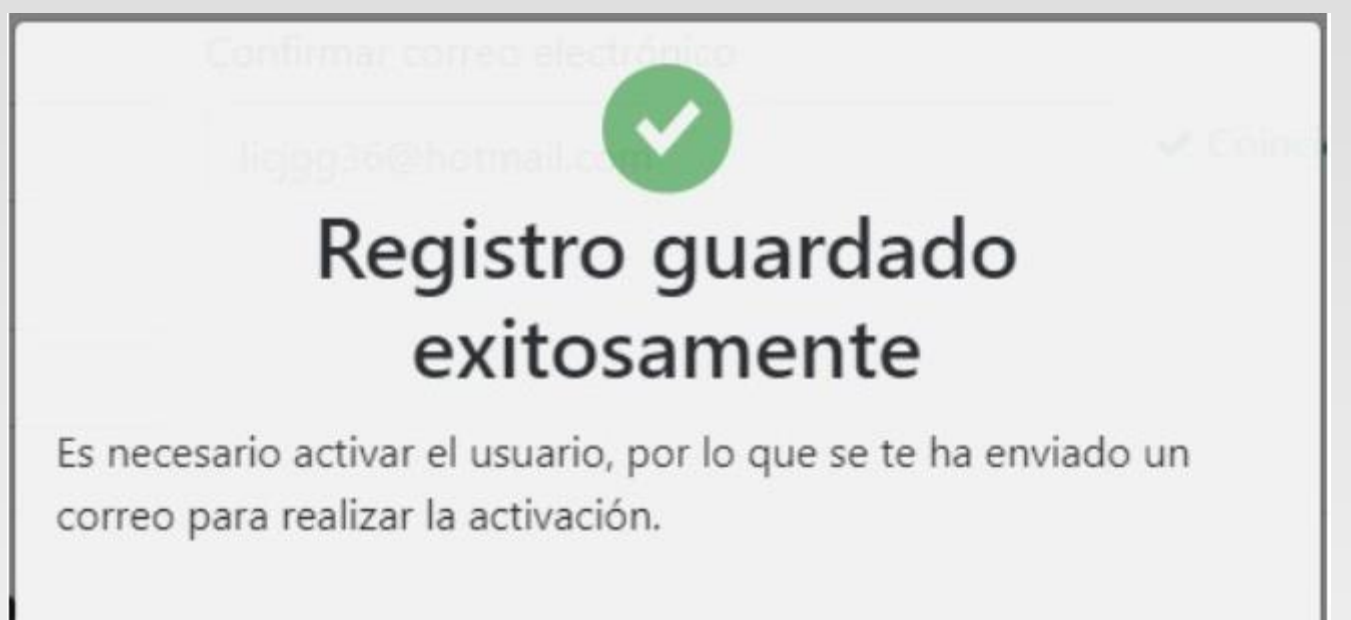

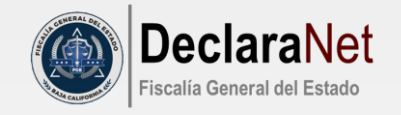

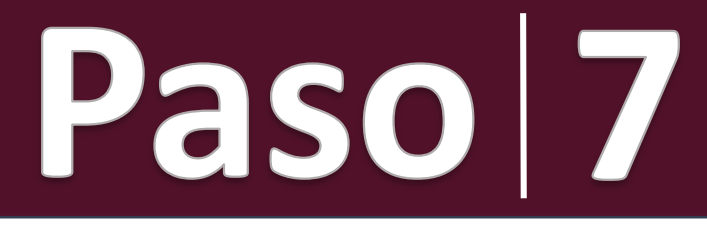

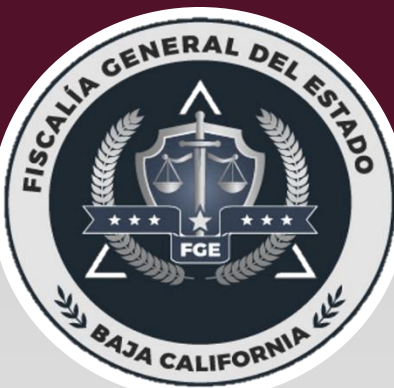

Acto seguido, deberá reingresar a la página e ingresar su **C.U.R.P.** Y **CONTRASEÑA** que registró y dar clic en el botón **ENTRAR,** para **ingresar al sistema y poder realizar tu Declaración Patrimonial:**

Ingresa con tus credenciales de

**DeclaraNet** 

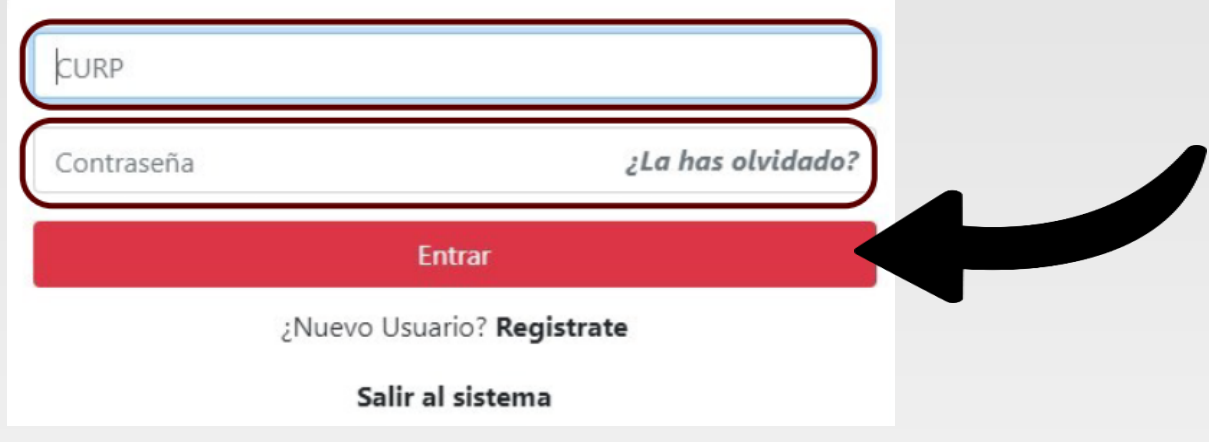

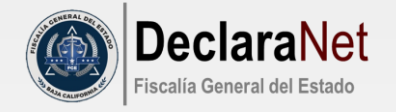